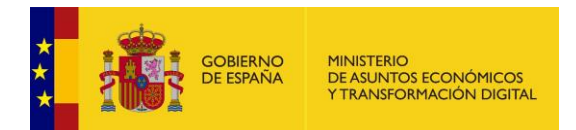

### **FACe** Punto General de Entrada de Facturas Electrónicas de la Administración General del Estado

# **Cómo darse de alta como Integrador**

*Versión* **1.0** *Fecha de revisión* **30/09/2021** *Realizado por*  **Equipo FACe**

FACe – Alta integrador / 1

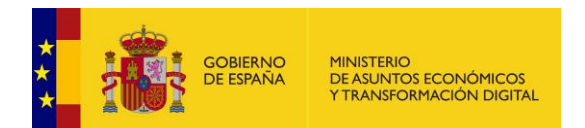

## ÍNDICE

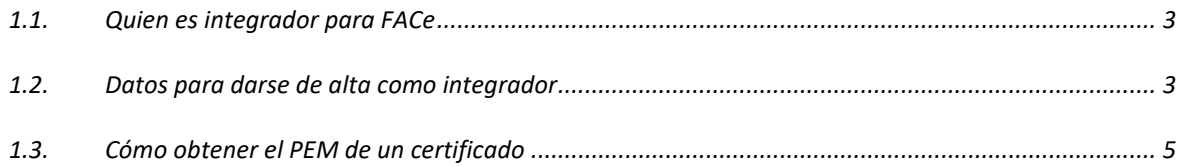

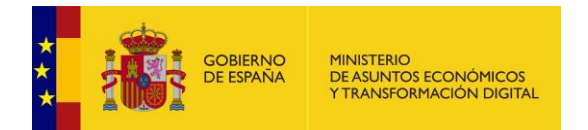

#### <span id="page-2-0"></span>**1.1. Quien es integrador para FACe**

Para FACe, los integradores son los proveedores que utilizan servicios web automatizados o el aplicativo FACTURAE para comunicarse con el sistema para la remisión de facturas o su consulta.

Dichos integradores se comunican con FACe a través de servicios web SOAP que requieren la firma de las peticiones. Para que FACe pueda reconocer qué proveedor está intentando comunicarse con él se requiere el alta previa donde informen de la parte pública del certificado con el que firmarán dichas peticiones.

Conocer previamente dicho certificado posibilita a FACe el reconocimiento previo del sistema que está haciendo la petición y comprobar si tiene o no los permisos necesarios para ello.

#### <span id="page-2-1"></span>**1.2. Datos para darse de alta como integrador**

Para darse de alta como integrador en FACe deberá abrir una incidencia al soporte técnico de FACe en la URL<https://ssweb.seap.minhap.es/ayuda/consulta/FACE> indicando que quieren darse de alta como integradores (ya sea porque usan FACTURAe u otros sistemas web automatizados) e indicar la siguiente información:

- 1. Nombre con el que quiere identificarse como integrador (puede ser nombre de persona física o nombre comercial).
- 2. Correo electrónico
- 3. PEM del certificado que utilizarán para firmar las llamadas a los servicios web de FACe.
- 4. Datos de persona autorizada. Estos datos deben coincidir con la firma electrónica de la declaración de conformidad. Debe tratarse de un certificado de persona física.
	- a. Nombre y apellidos
	- b. NIF de persona física
	- c. Correo electrónico
- 5. Adicionalmente se podrán nombrar más autorizados que puedan gestionar el perfil de integrador, ya desde el portal web de proveedores (Integradores – Gestión de certificados – Gestión de Proveedores).

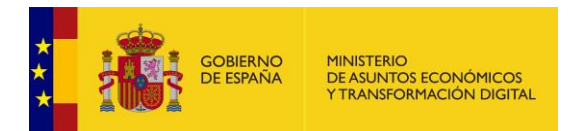

El documento que deberán aportar firmado en la apertura de la incidencia es como este ejemplo, que contiene un recuadro donde deberá quedar bien visible la firma de la declaración de conformidad:

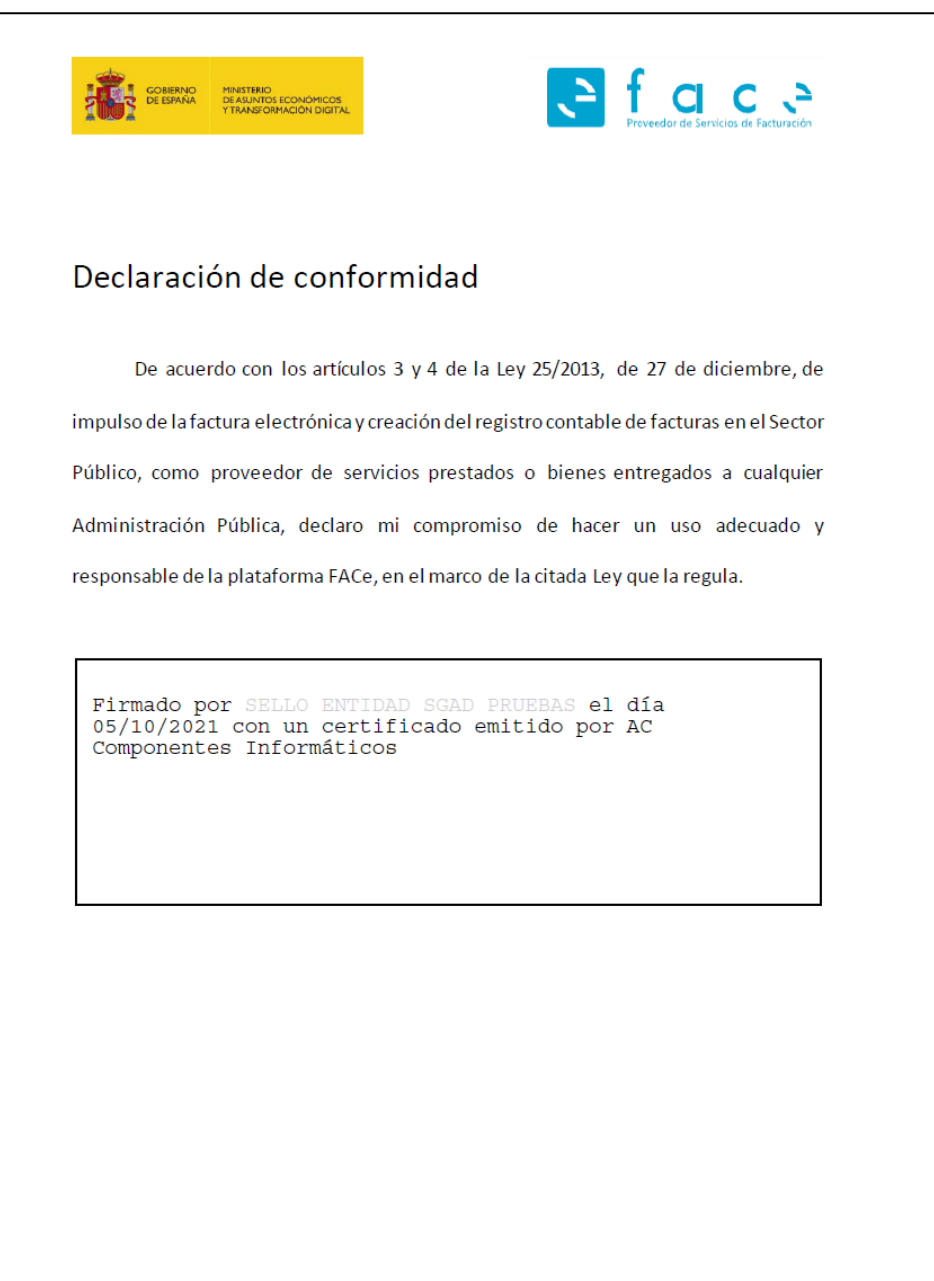

El documento se encuentra en el área de Descargas para Integradores de FACe:

**<http://administracionelectronica.gob.es/PAe/FACE/declaracionconformidad>**

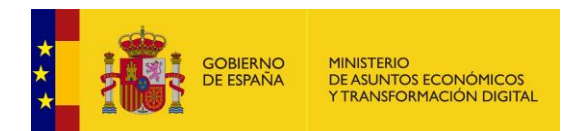

#### <span id="page-4-0"></span>**1.3. Cómo obtener el PEM de un certificado**

El fichero PEM es un fichero que contiene texto (o ASCII) codificado en base64 entre las etiquetas **-----BEGIN CERTIFICATE----- y -----END CERTIFICATE-----.**

Se puede convertir cualquier certificado electrónico a PEM. Para poder obtener dicha parte pública en formato PEM una de las posibles soluciones es la siguiente:

- 1. Abrir el certificado haciendo doble click sobre el fichero.
- 2. En la pestaña de "Detalles", usar la opción de "Copiar en archivo".
- 3. Se abrirá un asistente para la exportación de certificados. En este paso es importante seleccionar la opción **"X.509 codificado en base 64 (.CER)"**.
- 4. Seleccionará el nombre para el fichero en una carpeta de su ordenador.
- 5. A partir de ese momento se puede abrir el fichero obtenido con cualquier editor de texto.